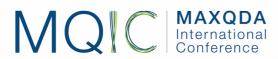

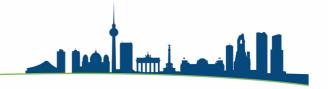

# Focus Group Analysis with MAXQDA

# How does MAXQDA support focus group analysis?

- Autocode speakers in focus group transcripts
- Shortcuts for speaker names when transcribing focus group recordings
- Compile contribuations of individual speakers on coded topics
- Include standardized background information about speakers using variables
- Use this standardized information for selecting speakers
- Show amount and number of contributions from a speaker using the "Overview of Focus Group Participants" function
- Explore and conduct in-depth analysis of data with several functions, such as the Word Cloud, Code Matrix Browser, or Crosstab functions

# Importing a focus group transcript

To import a focus group transcript, it must be prepared as such:

- 1. Each contribution begins with a new paragraph.
- 2. The contribution starts with the name of the participant, followed by a colon.

**DINAN (MOD):** Senator Rubio, real quick follow-up on this.

You've — in the — in the context of illegal immigration, you've called for basically putting off any legalization process until we get the border secured.

RUBIO: Correct.

**DINAN (MOD):** Why not call for a pause on H1Bs until those abuses you've talked about are solved.

Prepared focus group transcript for import

The import is started in the main menu via **Import > Focus Group Transcripts**.

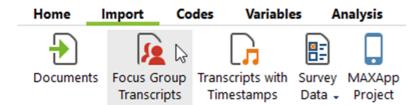

After the import, MAXQDA autocodes the speaker contributions with speaker names.

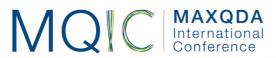

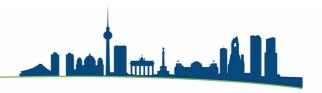

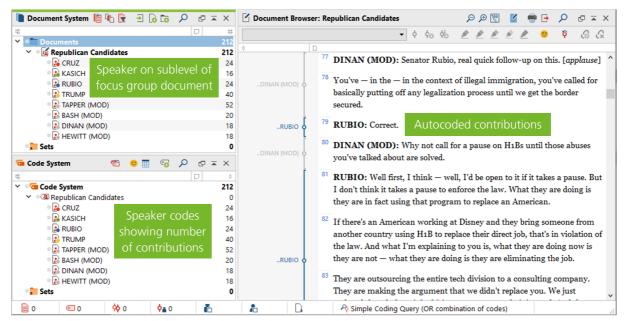

Imported focus group transcript with autocoded contributions with speaker names

To autocode speakers in a transcript that has been already imported into MAXQDA, open the document and use the function **Import > Convert Text > Insert displayed Text as a Focus Group Transcript**. This also works for a focus group transcript that has been created in MAXQDA.

# Exploring focus group data

### Codeline: Progression of discussion

It is always a good idea to assign different colors to each speaker. Then, you can use the Codeline visual tool (available in the context menu of a focus group) to visualize the progression of the discussion in a focus group.

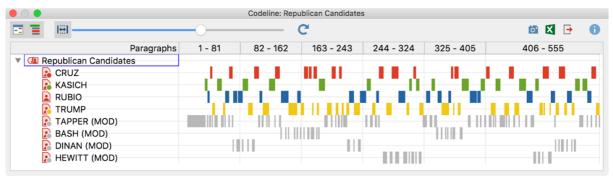

Codeline displaying the sequence of contributions in a focus group

If you have already begun coding (topics etc.), you will also see when the topics were addressed in the discussion.

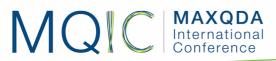

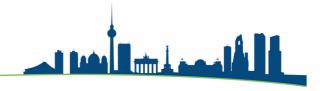

### Word Cloud: Identify frequently used words in a focus group

The function **Visual Tools > Word Cloud** allows you to get an overview of the most frequently used words in one or more transcripts. Define stop words that are to be ignored in the image.

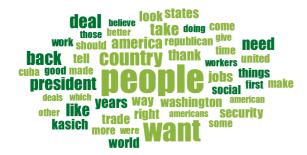

People is the most used noun in the analyzed focus group discussion

#### Overview of Focus Group Participants: Gain a (first) impression of speaker

You can use the "Overview of Focus Group Participants" function to get information about individual participants, such as the number and extent of their contributions. The overview table is available on each level in the "Document System" window: for a single focus group transcript, for a document group containing several transcripts, or on the top level for all transcripts.

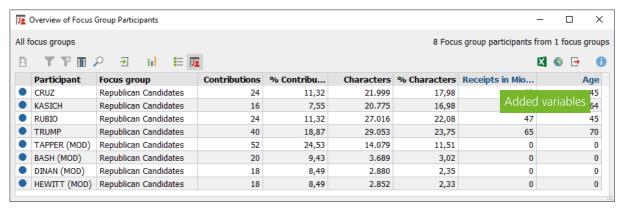

Number and extent of contributions in the "Overview of Focus Group Participants"

In the overview, you can add your own variables and enter values for each participant. These values can be used to select participants for analysis: right-click on the root of the "Document System" window and select **Activate Focus Group Participants by Variables**.

### Coding focus group transcripts

When coding focus group discussions, you can focus on different aspects reflected in different levels in the "Code System" window, e.g.:

- a topic and content level
- a group interaction level
- a moderator and participants level

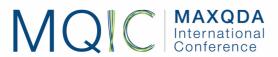

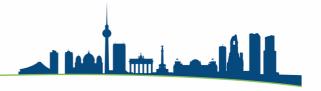

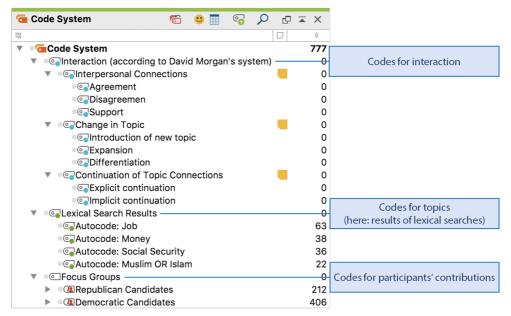

Different code levels in the "Code System" (Kuckartz & Rädiker, 2019)

# Analyzing coded focus group transcripts

### What did a specific participant say in one or more focus group discussions?

- 1. Activate the focus group documents of interest in the "Document System".
- 2. Activate the participant's speaker code(s) in the "Code System". MAXQDA will compile the contributions in the "Retrieved Segments" window.

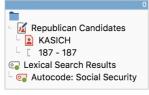

3.

4. Participant's name displayed in the source information in the "Retrieved Segments" window

### What did one or more participants say about a specific topic?

- 1. Activate the participant(s) in the "Document System".
- 2. Activate the topic code in the "Code System".

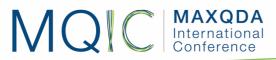

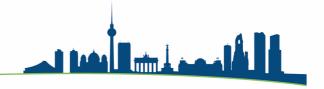

### Code Matrix Browser: Visualize code assignments per participant

You can use **Visual Tools > Code Matrix Browser** to display the distribution of topics per participant.

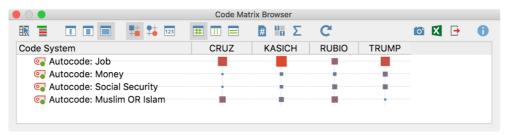

Topics (rows) by participants (columns) in the Code Matrix Browser

### Crosstab: Compare code frequencies for groups of participants

You can use **Mixed Methods > Crosstab > Crosstab for Focus Groups** to create a display that compares code frequencies for grouped participants. To use this function, you need to assign variable values in the "Overview of Focus Group Participants" first because the groups are built by using these variables.

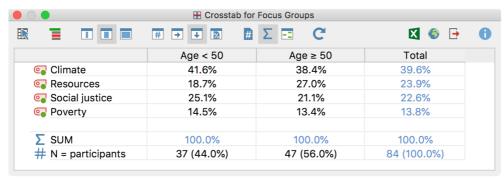

Crosstab for comparing code frequencies with two groups of participants